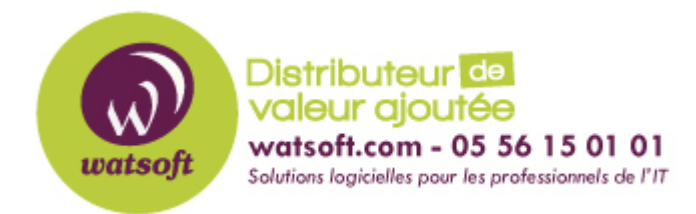

[Portail](https://watsoft.deskpro.com/) > [Base de connaissances](https://watsoft.deskpro.com/kb) > [Wasabi](https://watsoft.deskpro.com/kb/wasabi) > [Comment mettre Wasabi en destination de](https://watsoft.deskpro.com/kb/articles/comment-mettre-wasabi-en-destination-de-sauvegarde-cloud-pour-backupassist-er) [sauvegarde Cloud pour BackupAssist ER ?](https://watsoft.deskpro.com/kb/articles/comment-mettre-wasabi-en-destination-de-sauvegarde-cloud-pour-backupassist-er)

## Comment mettre Wasabi en destination de sauvegarde Cloud pour BackupAssist ER ?

Guillaume - 2020-11-30 - dans [Wasabi](https://watsoft.deskpro.com/kb/wasabi)

Pour qu'une tâche BackupAssist ER Cloud Backup utilise votre stockage Wasabi, elle aura besoin d'un ensemble de clés d'accès. Ces clés seront notées et entrées dans le travail de sauvegarde.

Pour créer un jeu de clés d'accès API:

- 1. Connectez-vous à la console Wasabi.
- 2. Cliquez sur **Clés d'accès** dans le menu de gauche.
- 3. Cliquez sur le bouton **CRÉER UNE NOUVELLE CLÉ D'ACCÈS** .
- 4. Cela ouvrira la boîte de dialogue **Créer une nouvelle clé d'accès** .
- 5. Laissez la sélection **Utilisateur Root** par défaut .
- 6. Cliquez sur **CRÉER** .

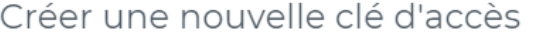

Remarque: Téléchargez votre fichier de clé maintenant, qui contient votre nouvelle clé d'accès et votre clé d'accès secrète. Si vous ne téléchargez pas le fichier de clé maintenant, vous ne pourrez plus récupérer votre clé d'accès secrète.

O Utilisateur Root

Attribuer à un utilisateur:

SearchForUser

**ANNULER** 

CRÉER

 $\times$ 

- 7. Un **ID de clé d'accès** et une **clé d'accès secrète** seront créés. Vous avez besoin des deux clés pour BackupAssist ER. La clé d'accès sera visible. Pour afficher la clé secrète, vous devrez cliquer sur **Afficher** . La clé secrète ne peut pas être affichée dans la console après avoir quitté cet écran.
- 8. Sélectionnez **TÉLÉCHARGER CSV** pour enregistrer la clé dans un fichier CSV.

## Créer une nouvelle clé d'accès

Remarque: Téléchargez votre fichier de clé maintenant, qui contient votre nouvelle clé d'accès et votre clé d'accès secrète. Si vous ne téléchargez pas le fichier de clé maintenant, vous ne pourrez plus récupérer votre clé d'accès secrète.

Clé d'accès :

Clé secrète Show

LE TÉLÉCHARGER CSV FLOPIER LES CLÉS DANS LE PRESSE-PAPIERS

Lorsque vous remplissez l' onglet **Emplacement de stockage** , sélectionnez **Stockage cloud compatible S3** pour **Emplacement de stockage 2.**

Remplissez les champs Emplacement de stockage 2 comme suit:

- 1. Dans le champ **Bucket** , ajoutez un nom pour le bucket. Le nom doit être globalement unique.
- 2. BackupAssist utilisera ce nom pour créer un bucket dans votre compte Wasabi.
- 3. Dans le champ URL, saisissez la région Wasabi sur laquelle vous souhaitez créer le bucket et incluez https: // dans l'URL.
- 4. Dans le champ **Access Key ID** , saisissez l'ID de la clé d'accès que vous avez généré.
- 5. Dans le champ **Secret Access Key** , saisissez la clé d'accès secrète que vous avez générée.
- 6. Cliquez sur **Check account** . BackupAssist ER utilisera les clés de sécurité pour accéder à votre compte Wasabi et créer un bucket en utilisant le nom fourni.

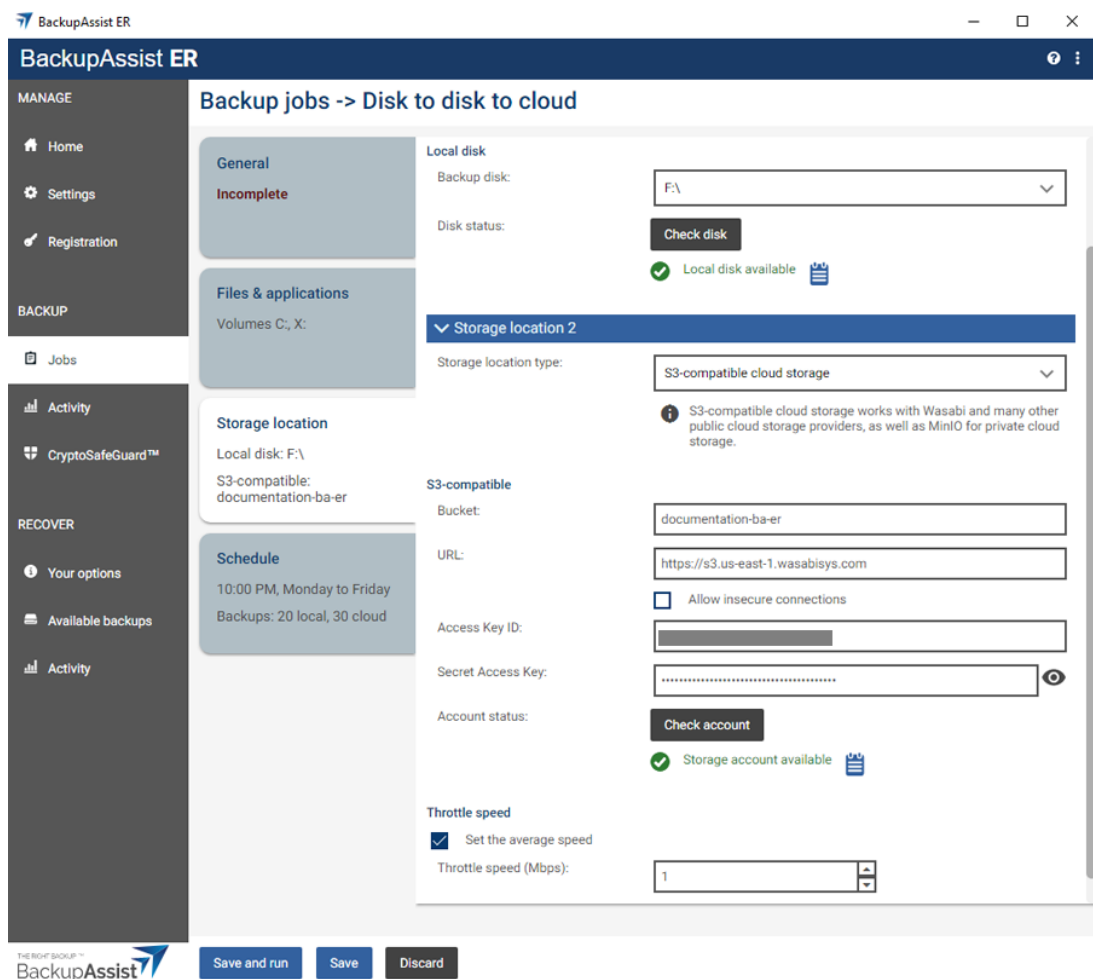

## Gérer l'accès aux conteneurs

Le compte avec lequel vous vous êtes connecté à Wasabi et avec lequel vous avez créé les clés d'accès aura accès au bucket. Vous pouvez créer un compte Wasabi spécifiquement pour les sauvegardes afin de restreindre l'accès à vos buckets de sauvegarde. Le compte avec lequel vous vous êtes inscrit à Wasabi est votre compte d'administration, et il peut être utilisé pour créer plus de comptes à l'aide du menu **Utilisateurs** .

Le menu **Groupes** peut être utilisé pour créer des groupes avec des niveaux d'accès définis, et des utilisateurs peuvent être ajoutés à un groupe pour hériter de son accès. Par exemple, les utilisateurs auront accès aux buckets auxquels le groupe a accès.

Pour examiner ou modifier l'utilisateur et les groupes qui ont accès à un compartiment, accédez à la page **Bucket** et sélectionnez l' option **Paramètre** dans le menu **Actions** . Sélectionnez ensuite la page **CONTRÔLE D'ACCÈS** pour afficher et examiner les utilisateurs et les groupes qui y ont accès.